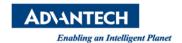

# **Advantech AE Technical Share Document**

| Date            | 2019 / 08 / 23                                                      | Release Note | ☐ Internal ■ External |
|-----------------|---------------------------------------------------------------------|--------------|-----------------------|
| Category        | ■FAQ □SOP                                                           | Related OS   | Embedded Windows 10   |
| Abstract        | FAQ_How to solve the Windows update failure on embedded Windows 10? |              |                       |
| Keyword         | Windows 10 / Windows update / embedded                              |              |                       |
| Related Product | UNO-2271G & UNO-420                                                 |              |                       |

### Problem Description:

On Advantech Embedded Windows 10, user may encounter the problem of Windows Update failure (error code: 0x80070422), as shown below

# Windows Update

\*Some settings are managed by your organization

View configured update policies

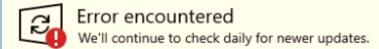

There were some problems installing updates, but we'll try again later. If you keep seeing this and want to search the web or contact support for information, this may help: (0x80070422)

Retry

\*Your organization has turned off automatic updates

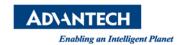

#### Problem Analysis:

We found that when user connects to the Internet for the first time, Windows update is automatically launched in the background and the operating system is always busy for a long time. The Windows Update service will cause high CPU loading and make system run very slowly. User has to wait for the update to complete which usually takes 2-3 hours, so we disable that service to avoid inconvenience.

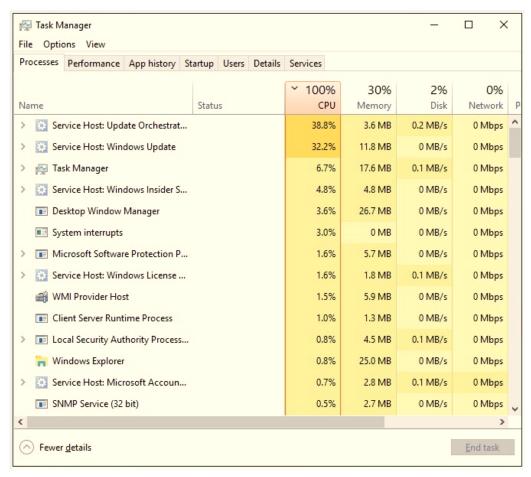

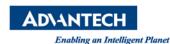

## **■** Brief Solution:

If user wants to run Windows update, he can still manually enable it by following the steps below:

- 1. Press Windows + R and enter <u>services.msc</u> to open Windows Service
- 2. Find the "Windows update" service in the list then open it.
- 3. Follow introductions below to enable Windows update service.
  Windows Update => Startup type: manual => Apply => OK

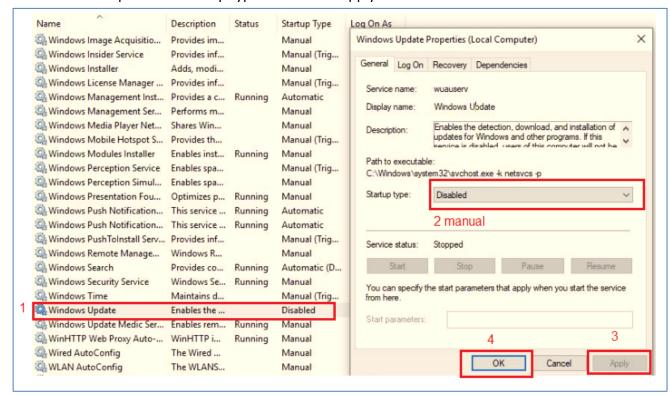